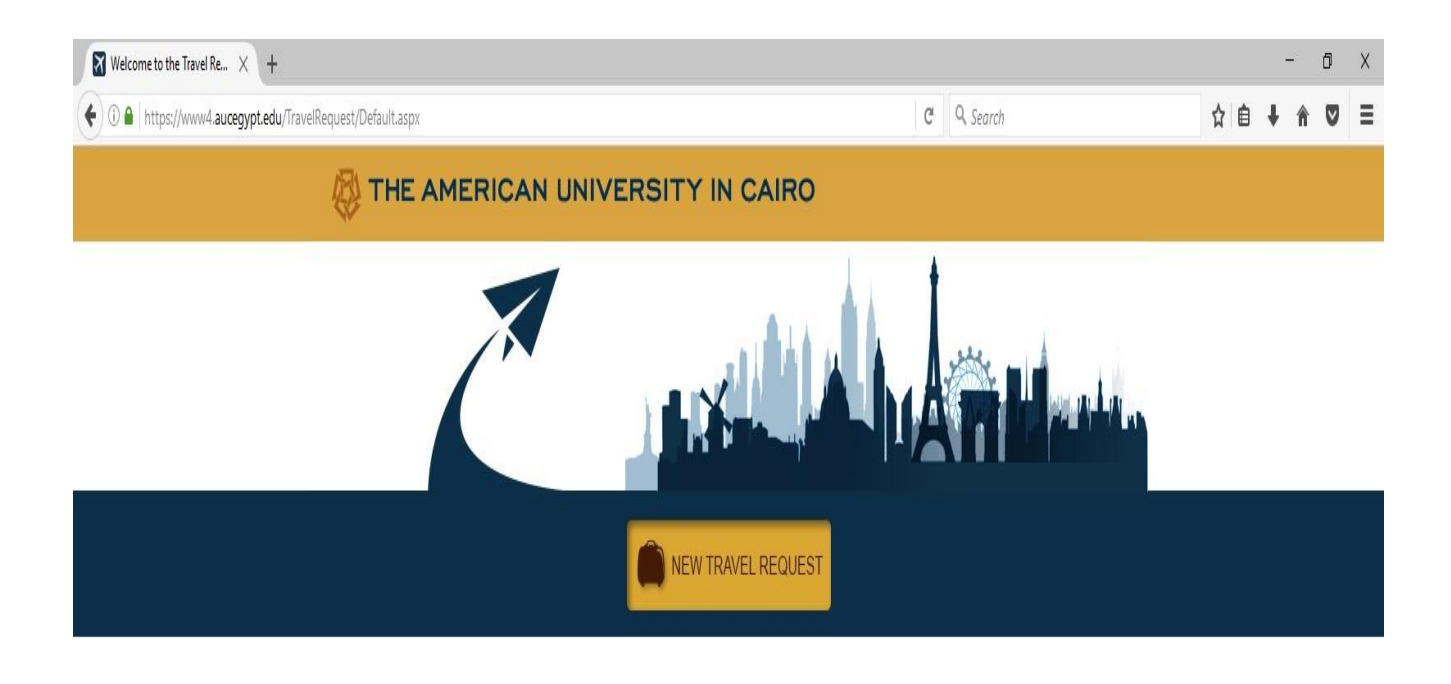

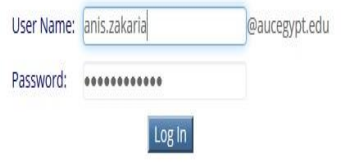

- **First step** is to visit this link to start the new request or track your previous request:

www4.aucegypt.edu/travelrequest

User name and passwords are the same as your AUC e-mail. Then click log in.

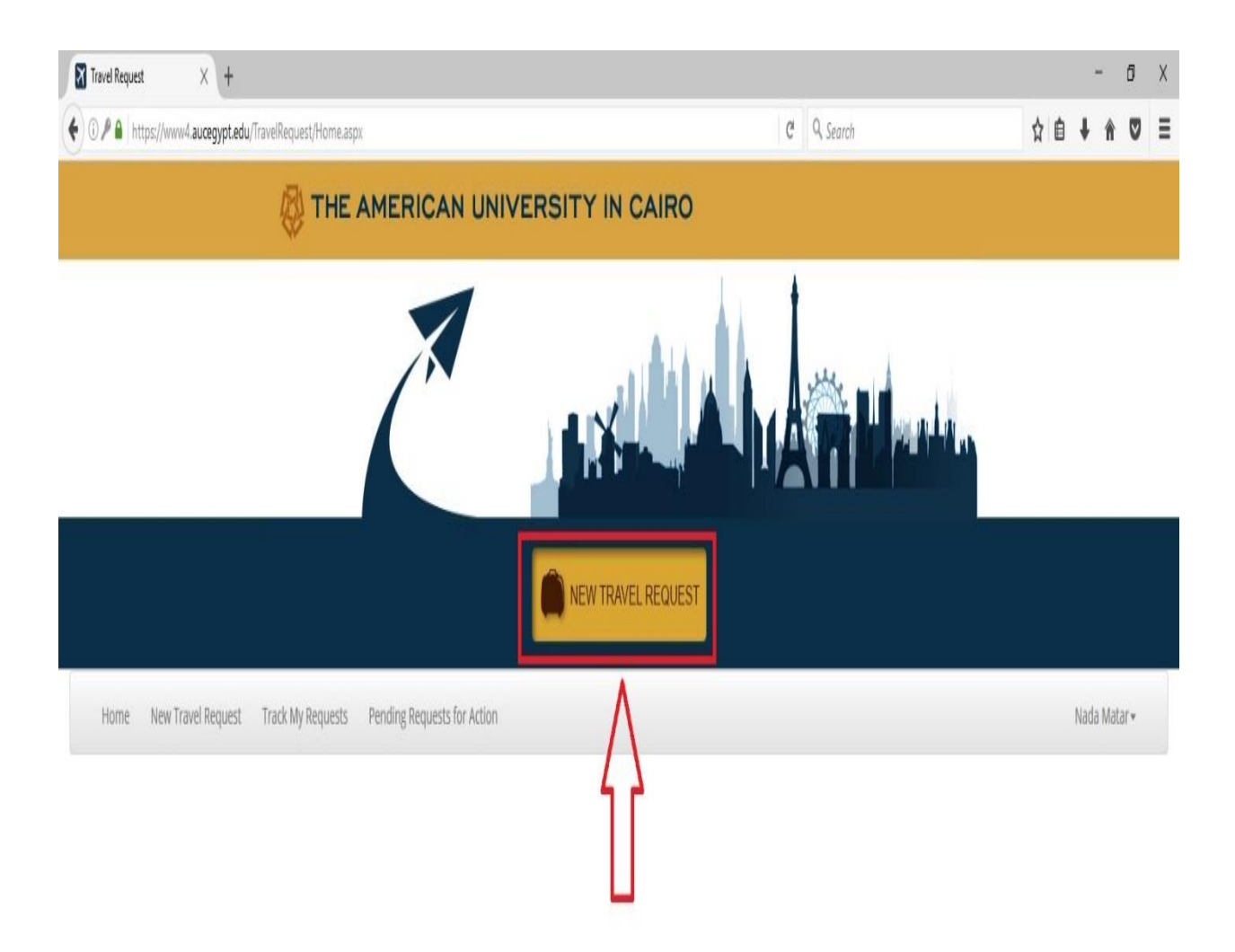

- **To start a new request** click on "New Travel request" button shown above.

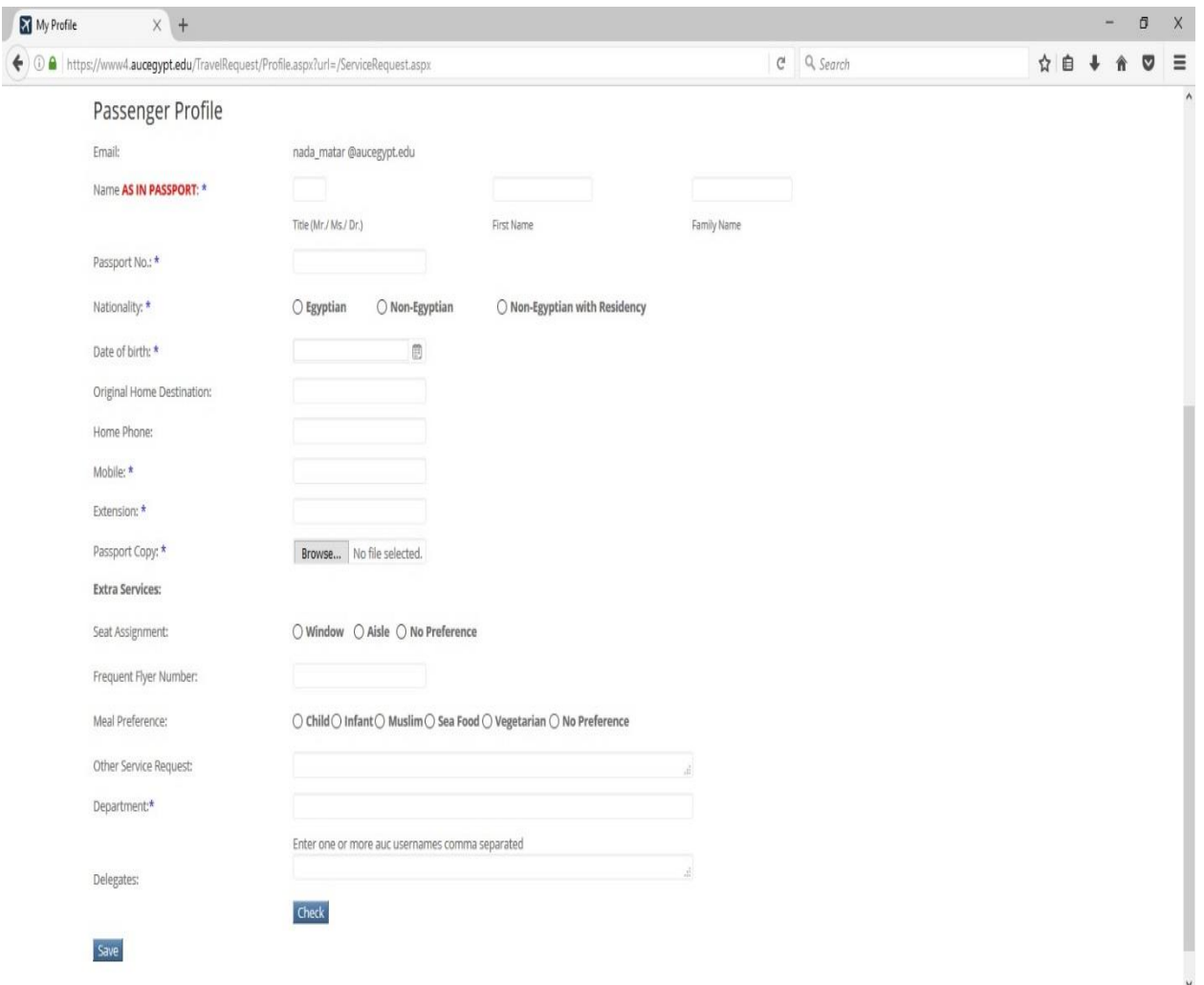

- **Passenger Profile:**
- You are kindly requested to fill your profile only once, which will be the first time you will use this system.
- All fields that has an asterisks (\*) are mandatory.
- You will also need to attach a copy of your passport.
- Then click save.

This profile information will be saved for every time you send a request to the Travel Office.

#### **Note**:

- Make sure that all information and spelling are correct to avoid any problems.
- You can change information of the profile at any later time.

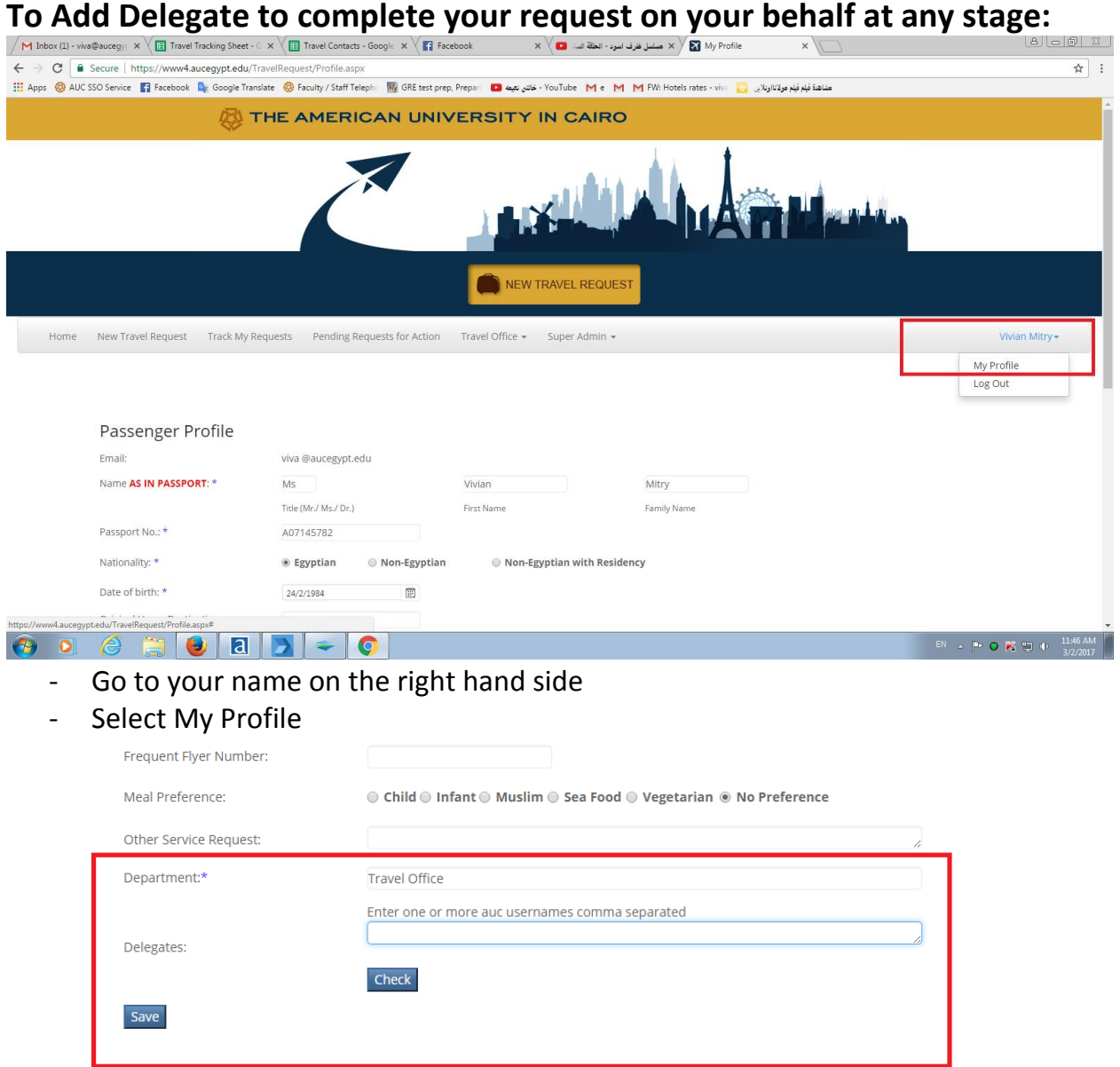

- Then write the username of the person that you want to delegate the requests to
- Click check

 $\Box$ 

- Then click save
- You can have this delegation saved to your profile so that the delegated person can access your request to finalize it.
- You can add this delegate at any time in the middle of your request by the same way.
- You can remove this person from your profile using the same method.

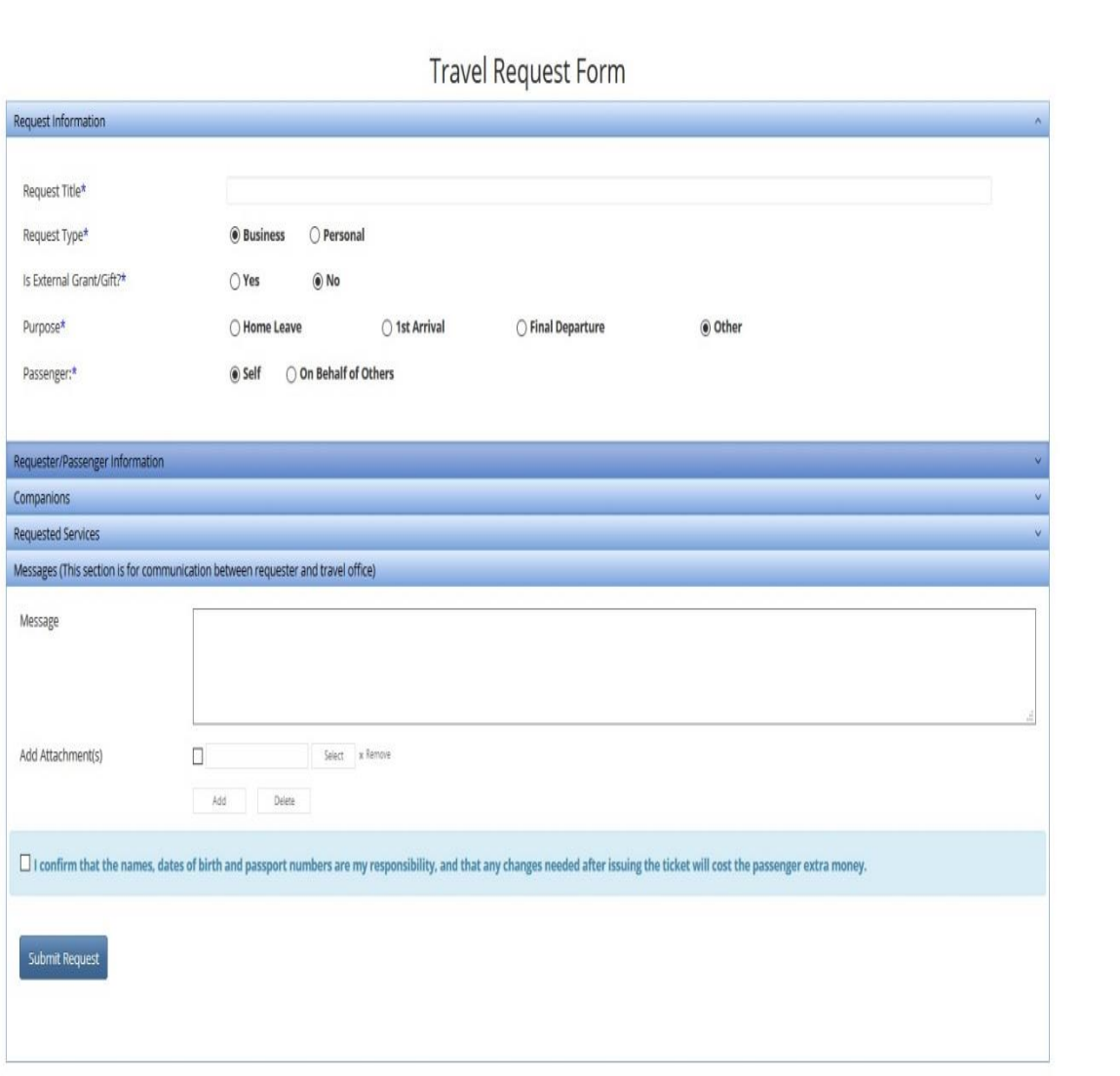

Nada Matar +

- **To start a new request** please fill all the following fields:
	- **Request title**
	- **Request type:** Business or personal
	- **Grant or not grant**
	- **Purpose of the trip:** in case of home leave, original home leave destination must be mentioned.
	- **Passenger**: In case you will fill your own request please click on "self". In case you will fill it for another person, please click on "On behalf of others".

**Note**: To fill the request for another one, his/her profile has to be filled in advance. Then you need to write his/her AUC e-mail username to retrieve his/her saved information and profile as shown in the below picture.

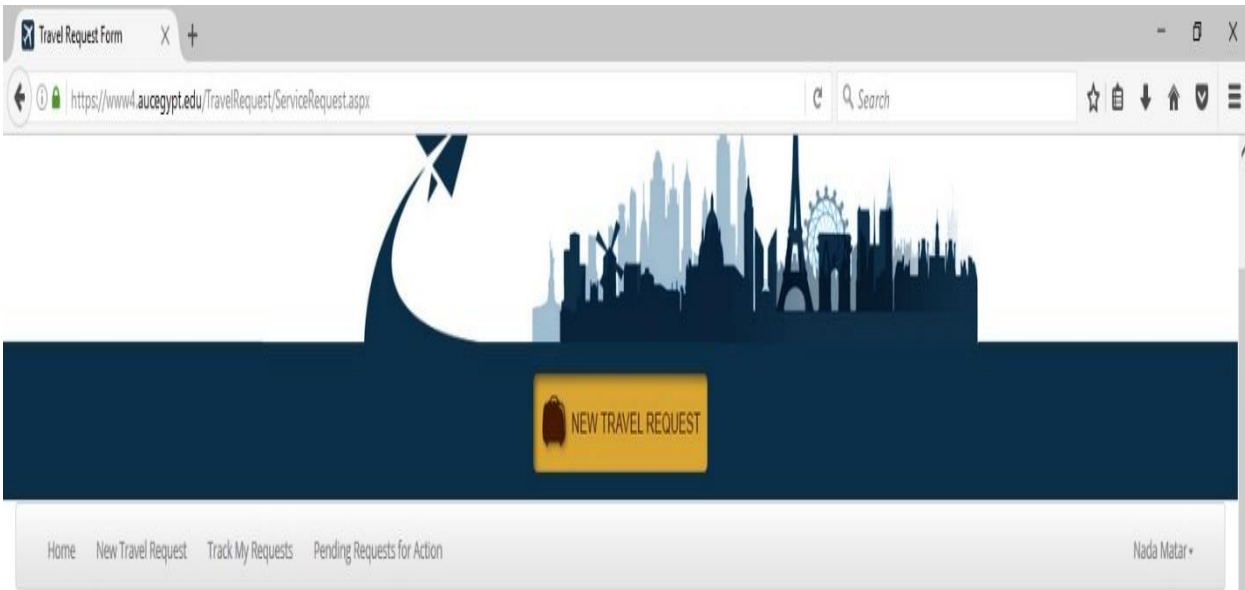

# Travel Request Form

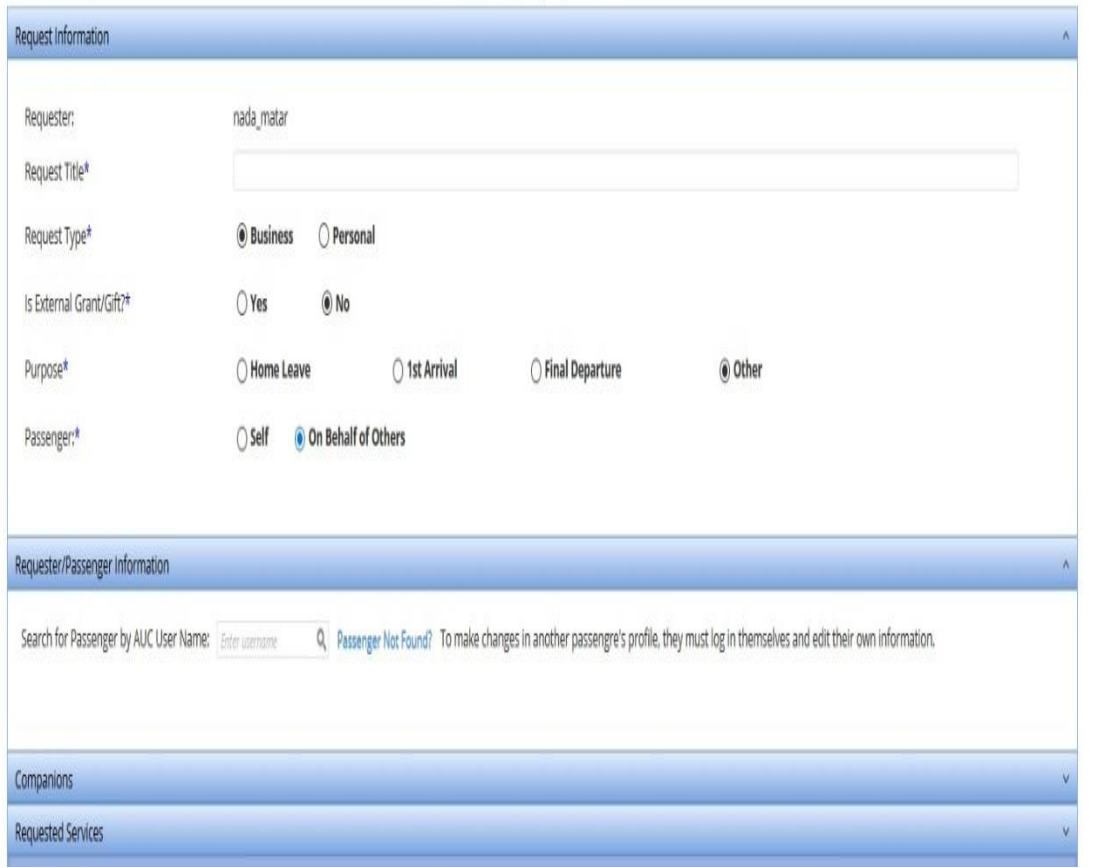

- **To add companion**: click on "Add Companion" button.

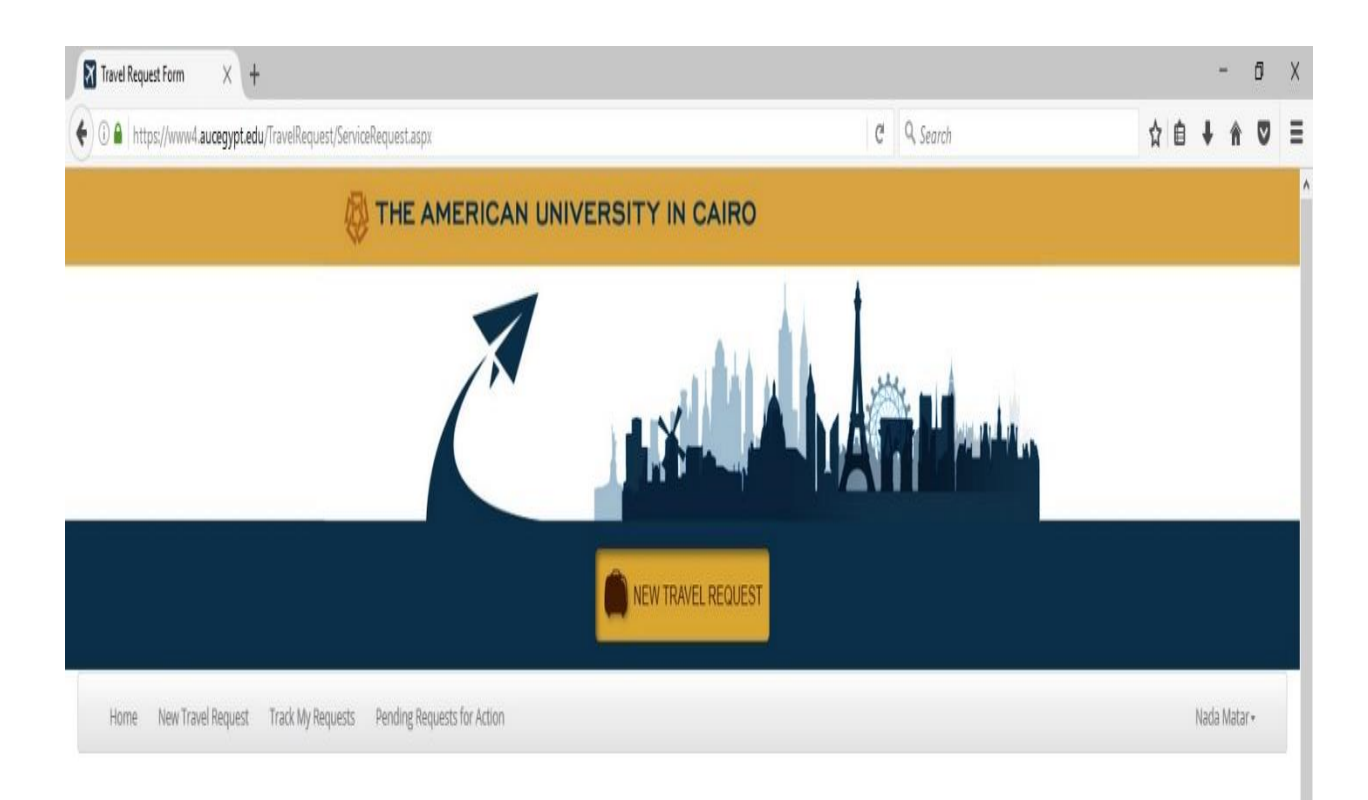

### Travel Request Form

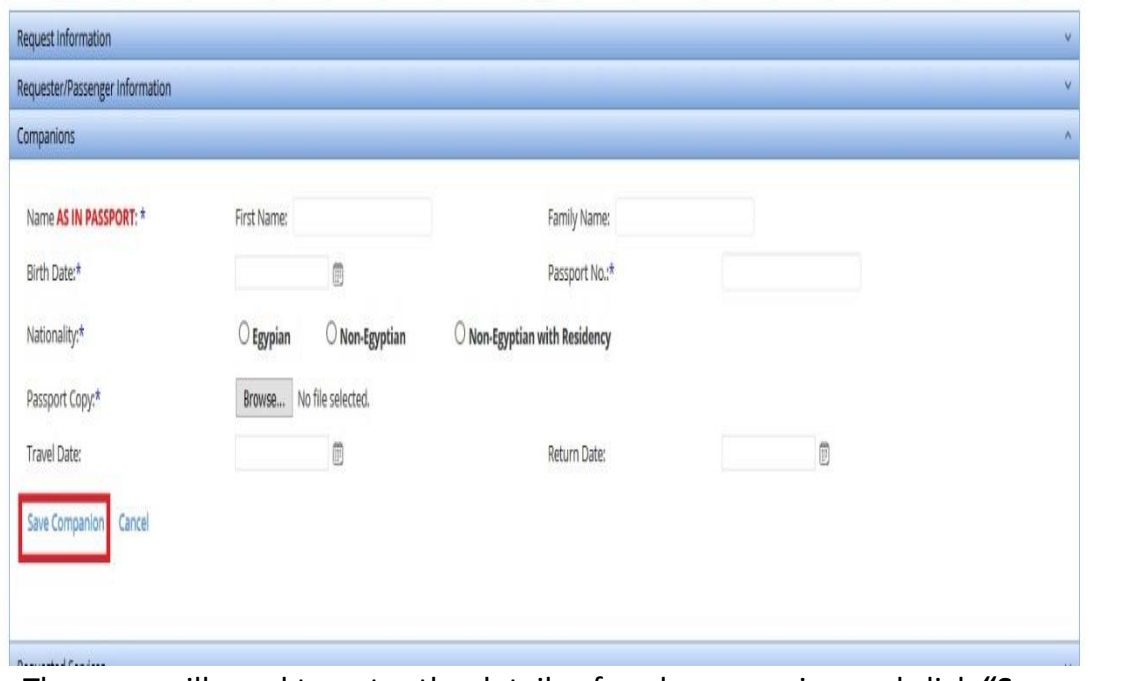

- Then you will need to enter the details of each companion and click **"Save companion"** to have his/her information saved for this request **only**. You may also click cancel if you decided not to accompany him/her. **Note**: Fields with an asterisks (\*) are mandatory.

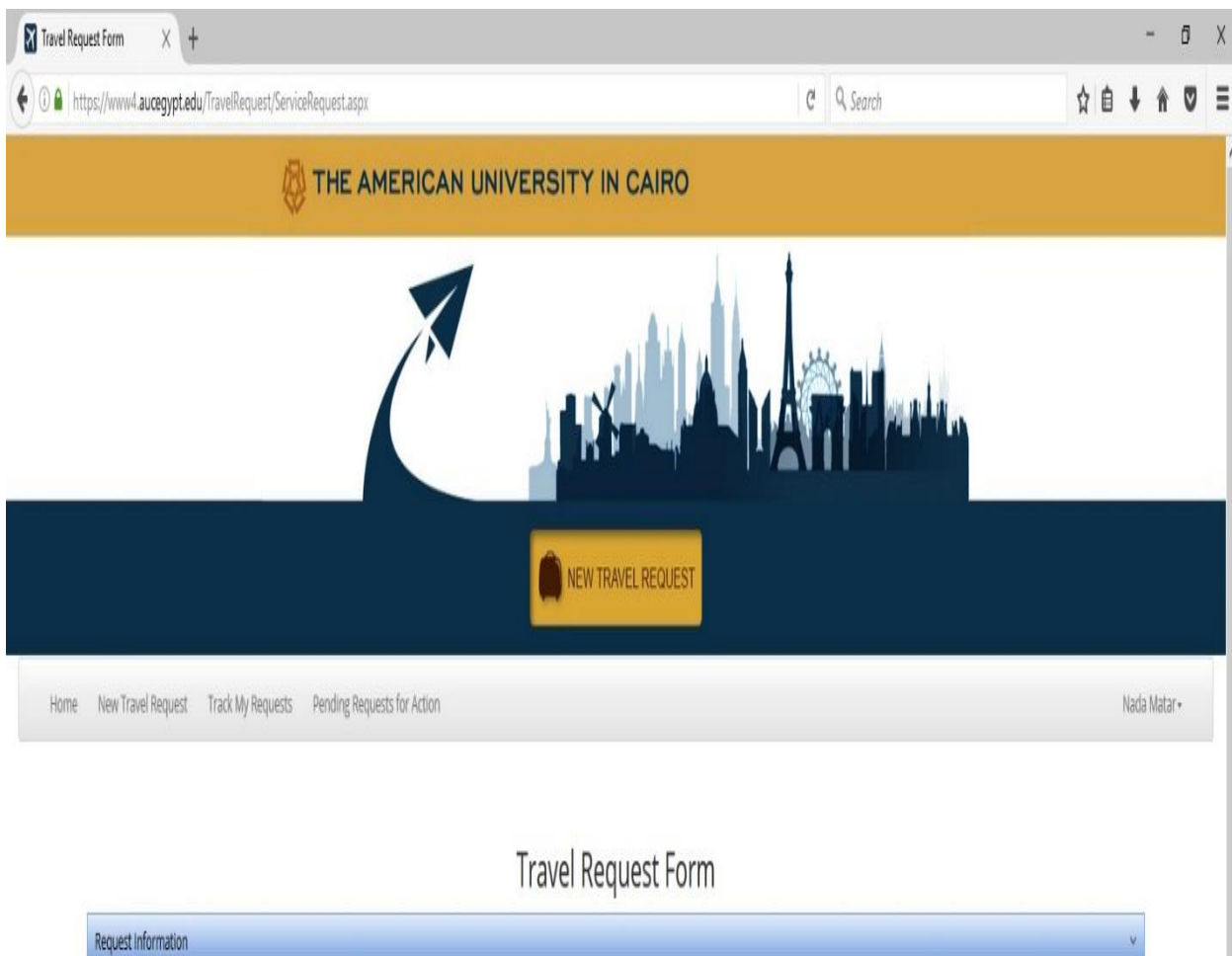

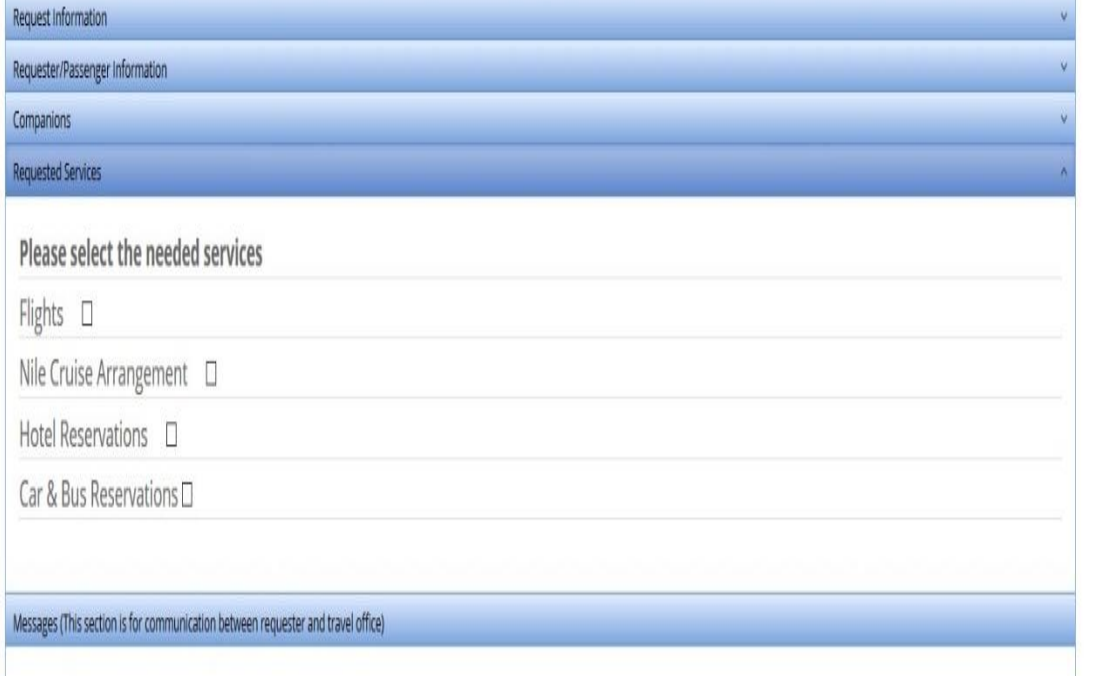

- **Then you need to choose the requested service.**

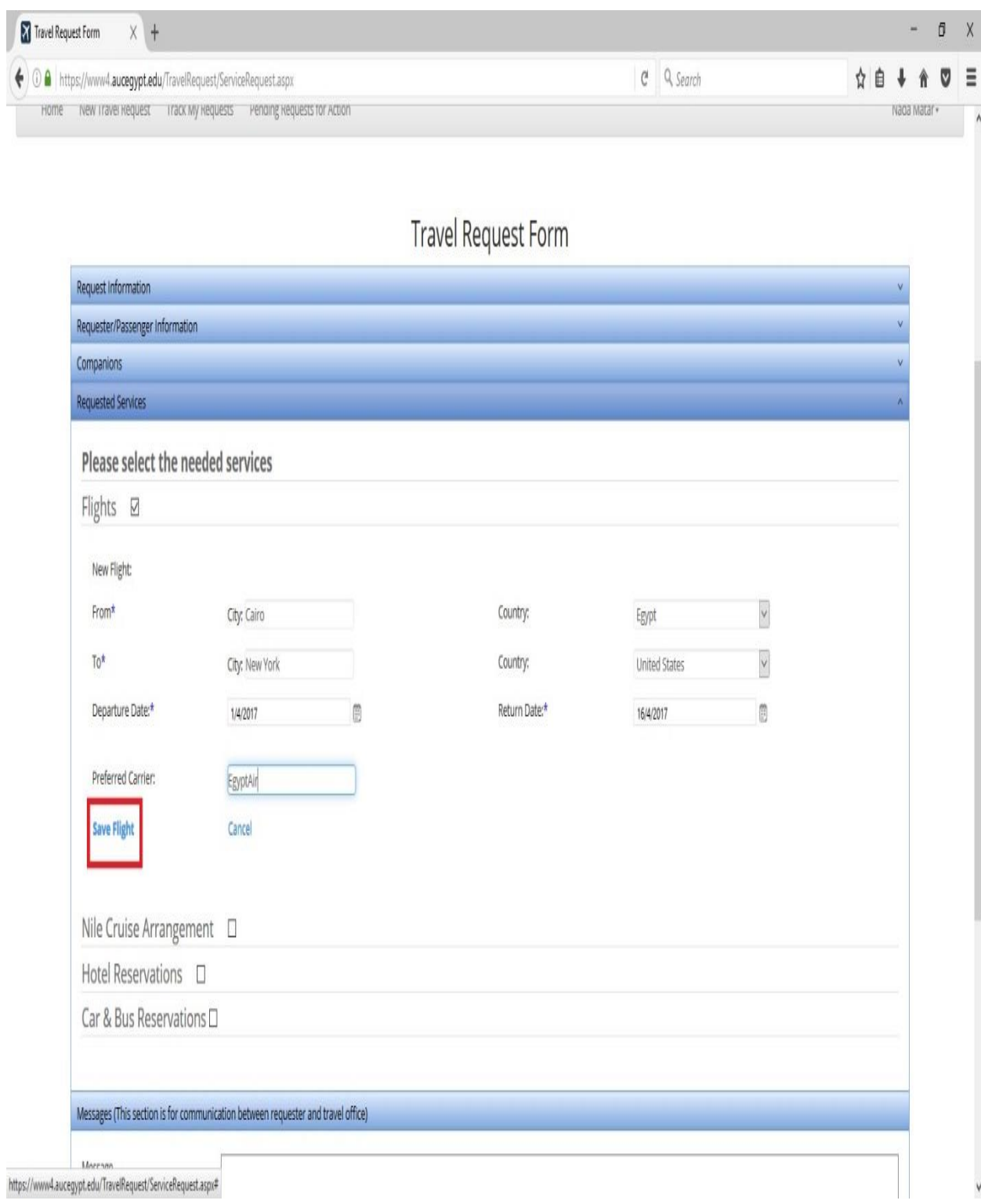

- **In case of flight request**:
	- Click on flight
	- Enter the departure and arrival dates and destination
	- Click **"Save Flight"**

### Requested Services

### Please select the needed services

Flights @

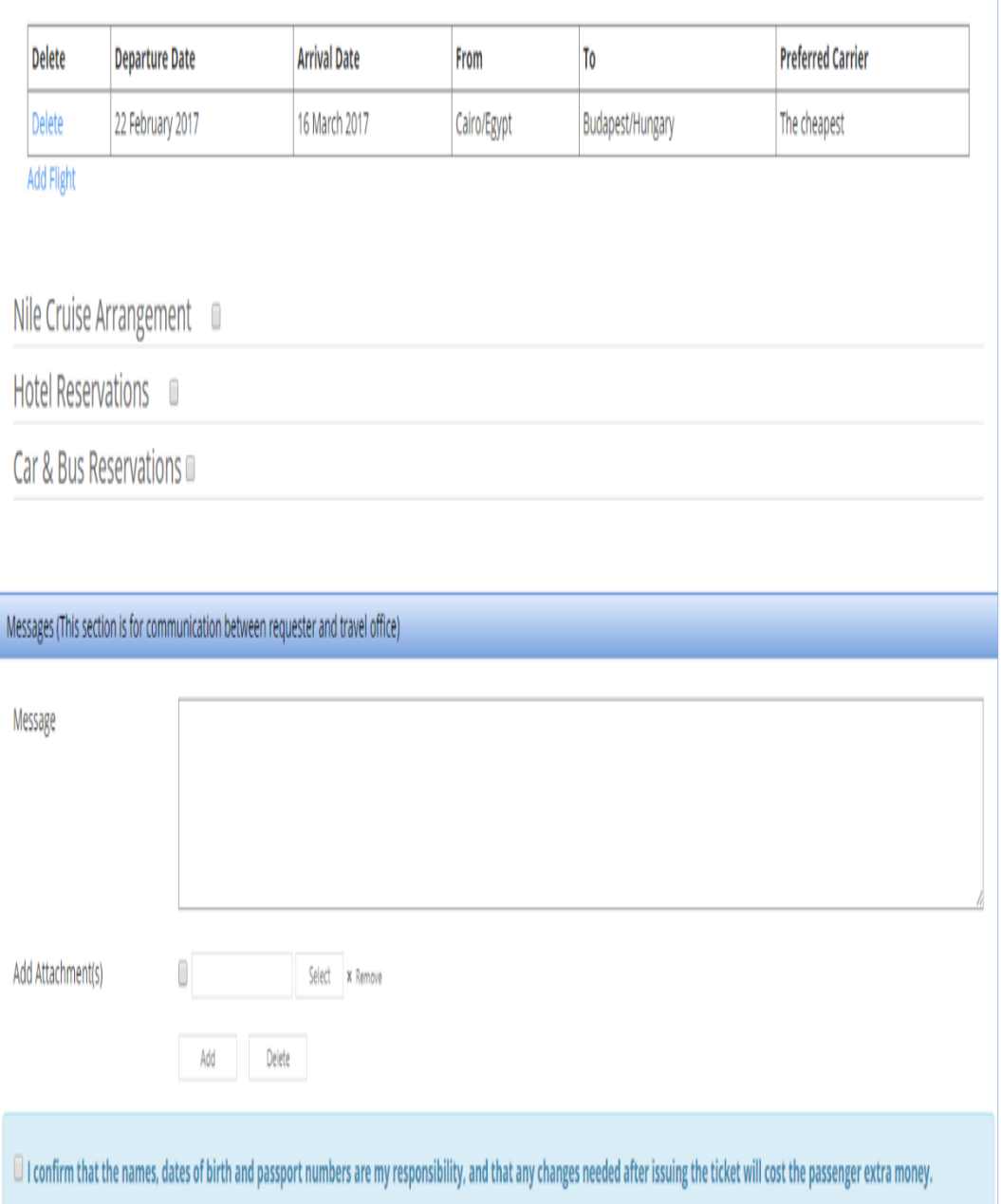

- **To Enter another flight** click **"Add Flight"** then enter the new flights then click **"Save Flight"**

You can also cancel the flights that you saved by clicking on "**Delete**".

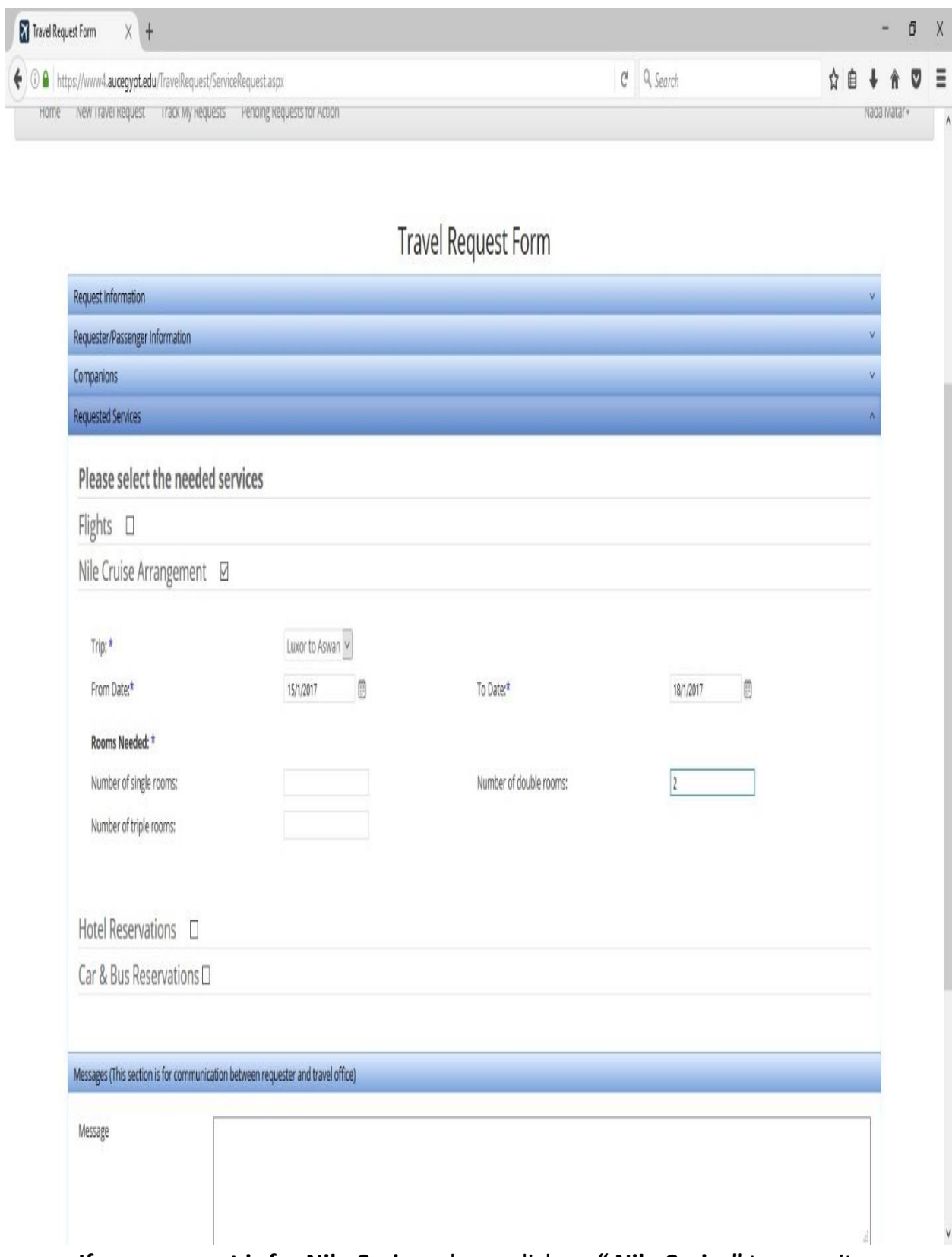

- **If your request is for Nile Cruise**, please click on **" Nile Cruise"** to open its area Then fill all the needed information about your trip.

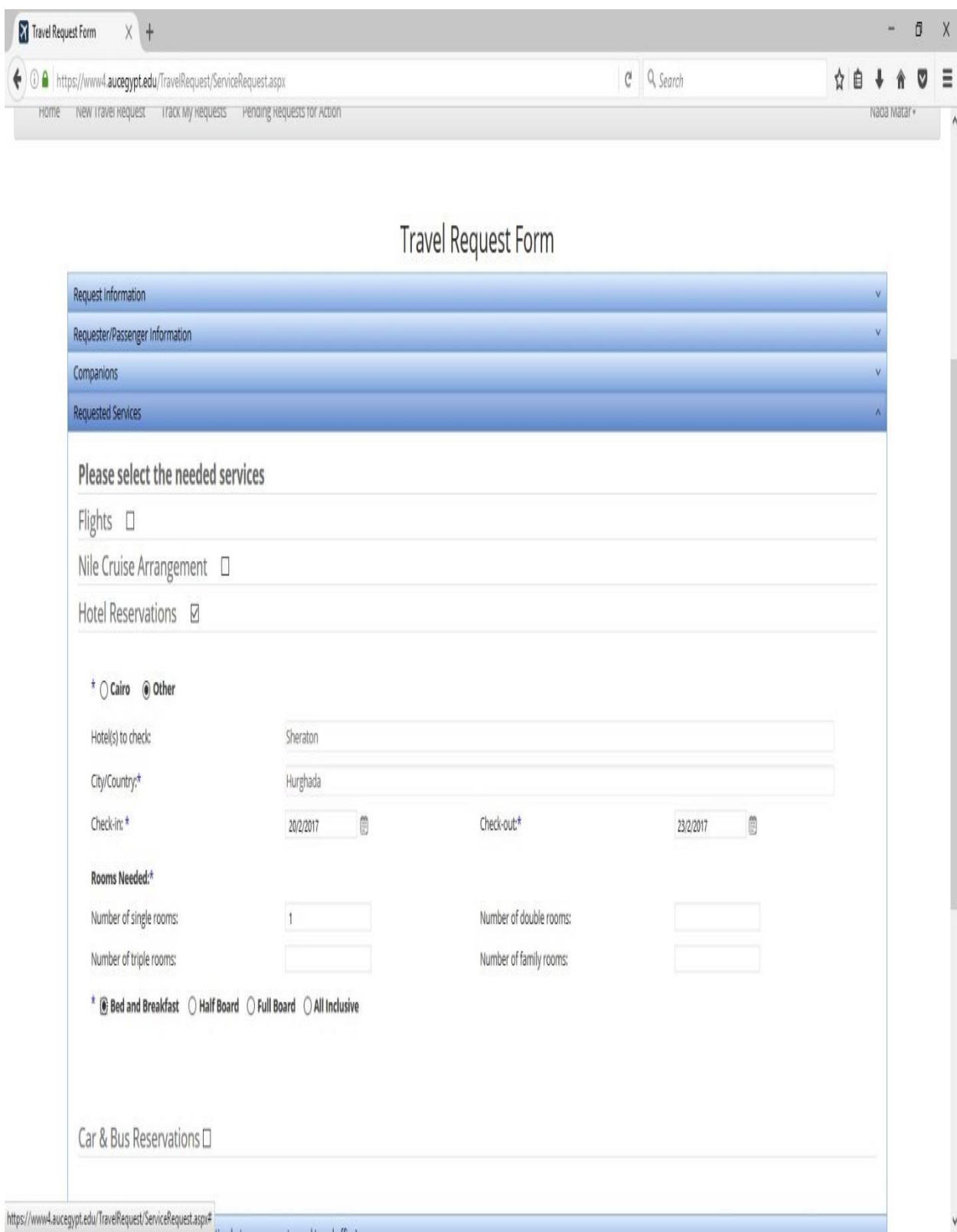

- **If your request is for hotel inside Egypt** click on **"Hotel Reservation"** to open its area. Then you will need to fill the needed information.

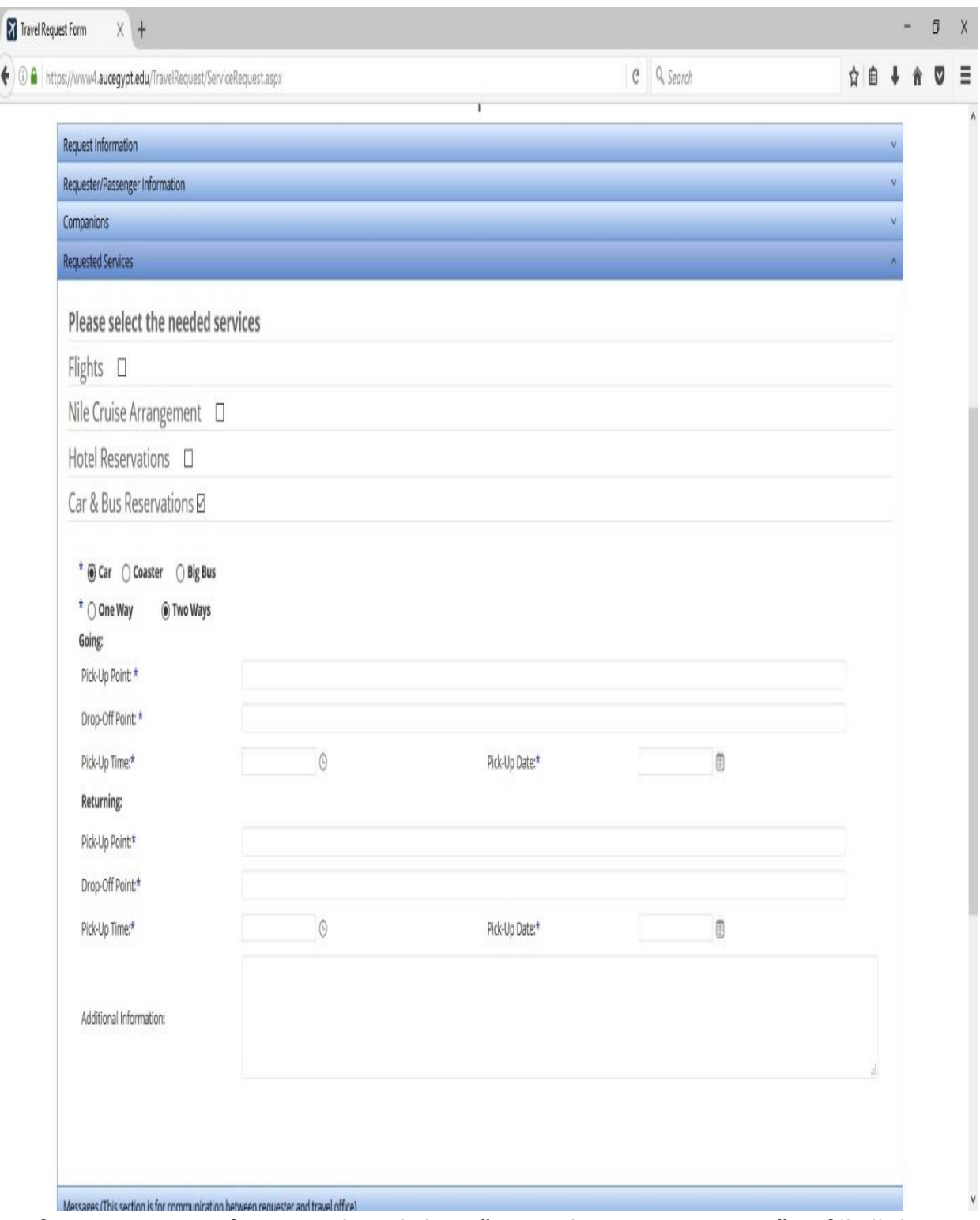

- **If your request is for Car or bus** click on **"Car and Bus Reservations"** to fill all the needed data. All flied with (\*) are mandatory.

**Note**: This is in case the carpool office cannot fulfil your request.

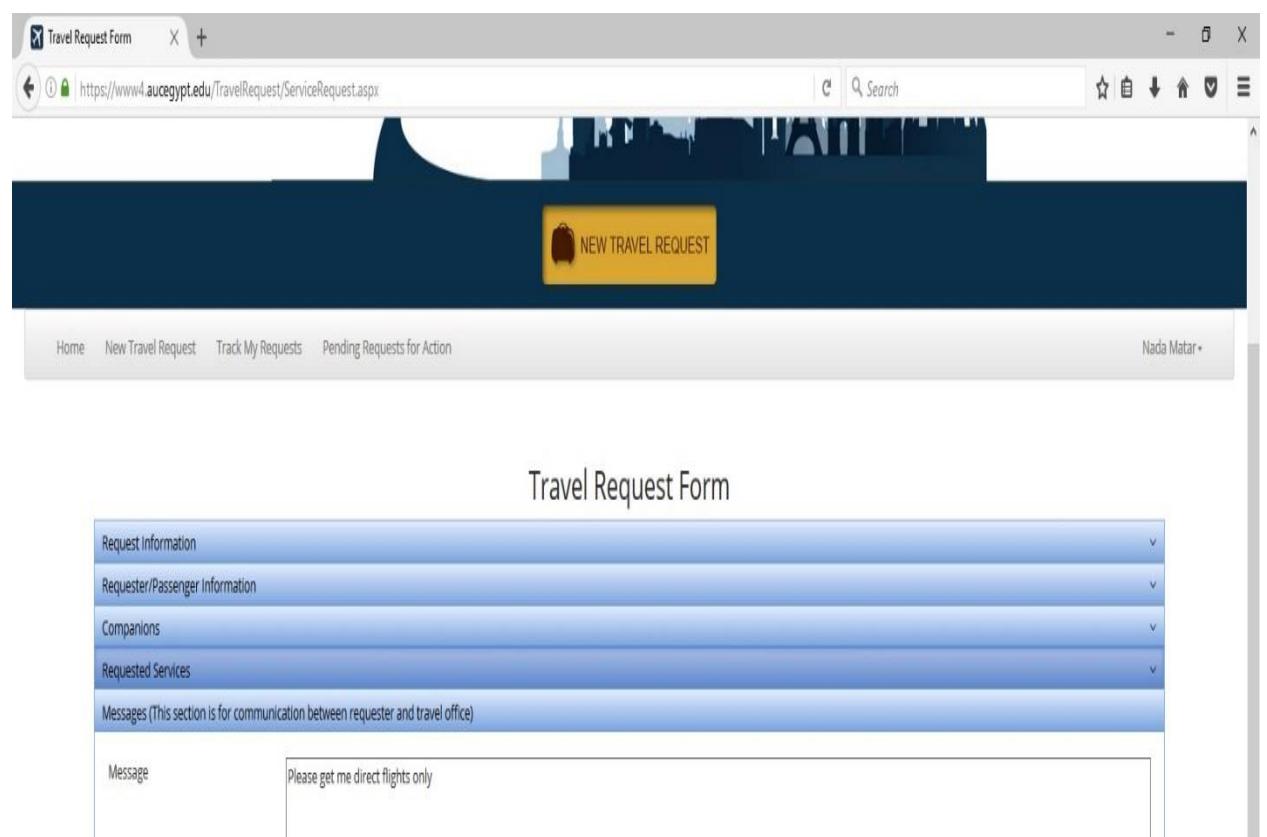

- You can write anything that you need to mention in your request in the "**Message**" field.

 $\boxtimes$  I confirm that the names, dates of birth and passport numbers are my responsibility, and that any changes needed after issuing the ticket will cost the passenger extra money.

- This field will act the same as an e-mail messages between you and the Travel Office to send/receive anything concerning this request.
- You can also attach more than one document by clicking on "**Add**" and you can also remove it as well.

To submit your request: you need to **confirm** that all the mentioned information are correct.

Then click **"Submit request".**

 $\Box$  Revision sheet 1 - year 1.pdf  $\Box$  Select  $x$  Remove

Délete

Add Attachment(s)

Submit Request

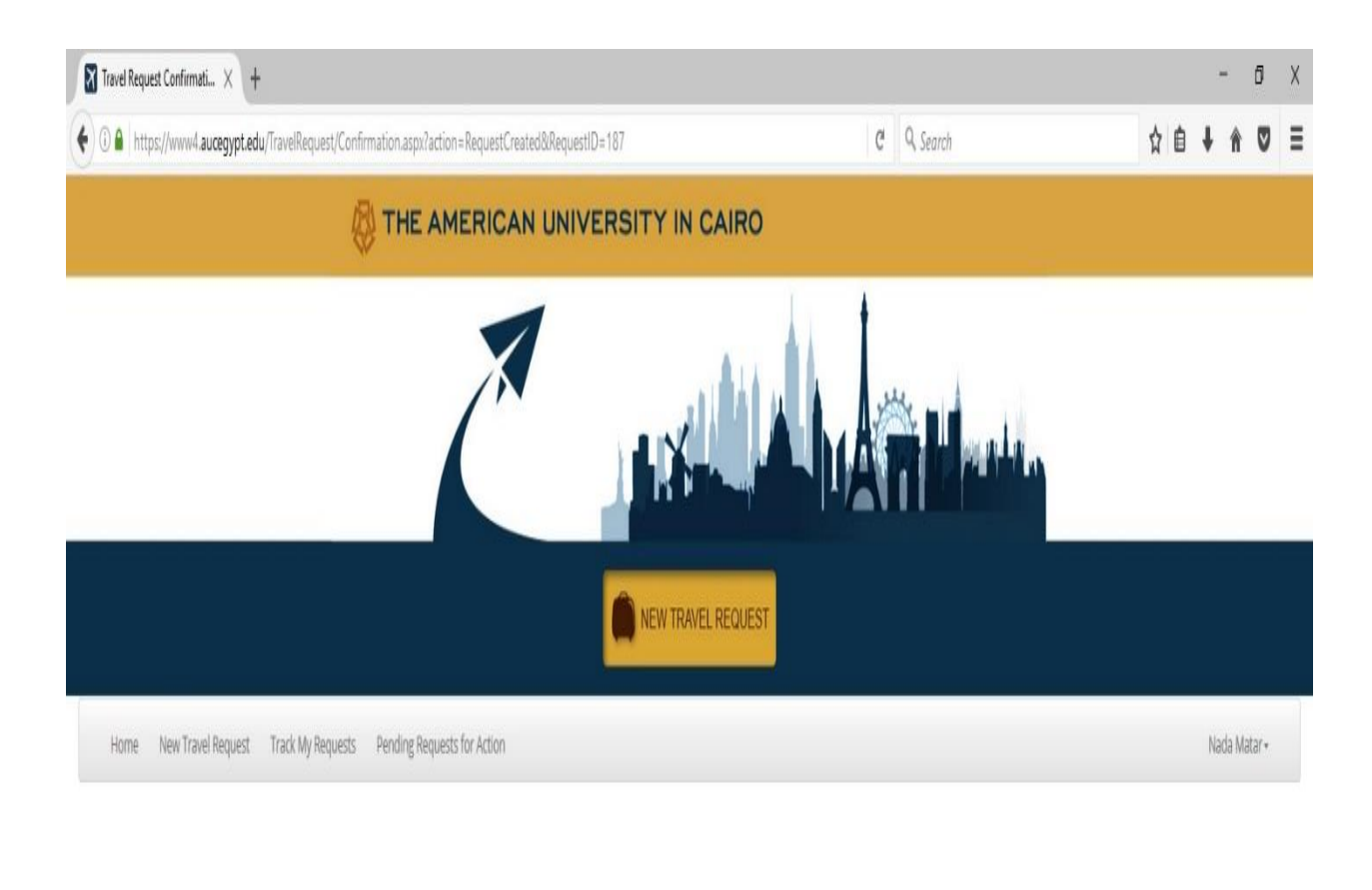

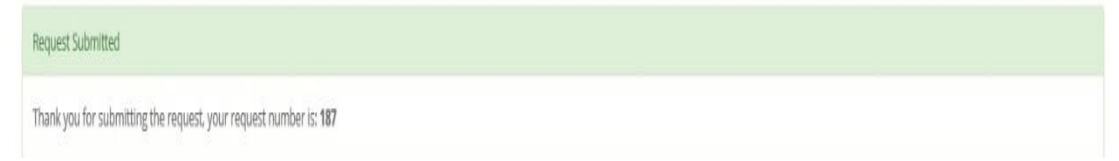

- Once you submitted your request you will get a message that your request has been submitted with a serial number to be able to track it with.

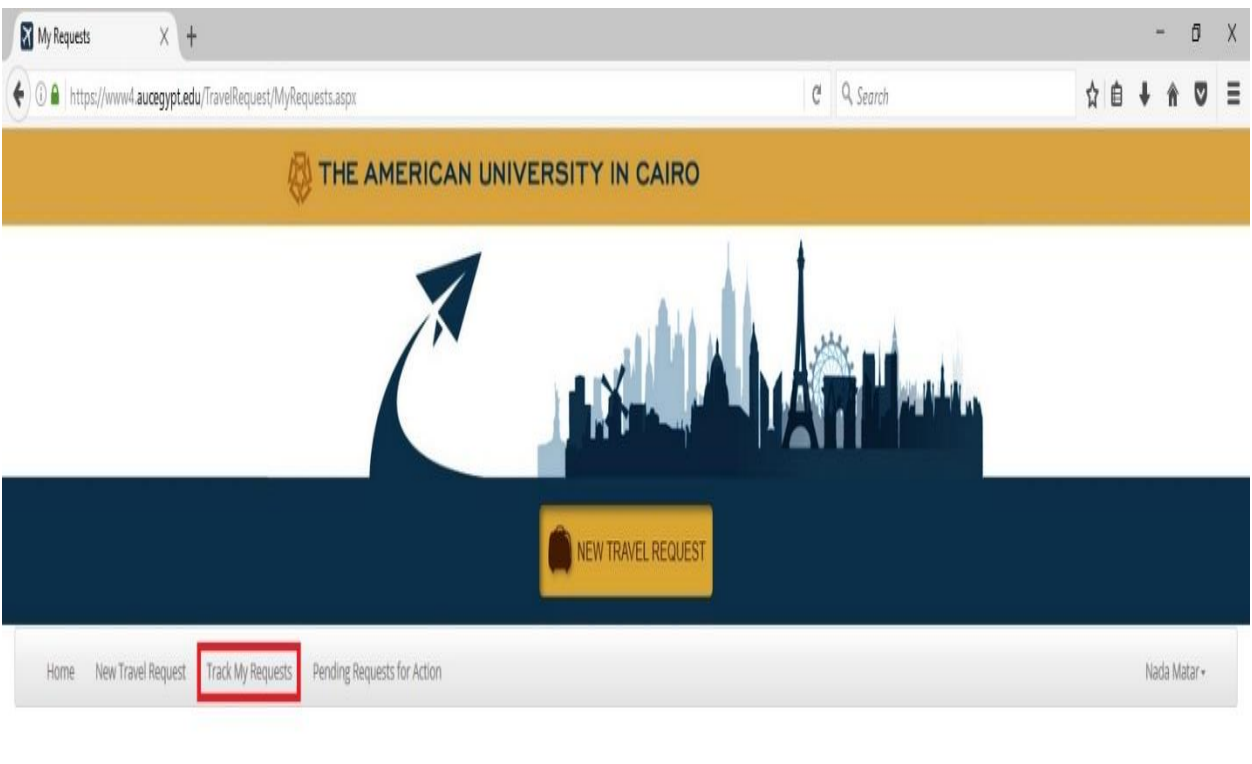

#### My Submitted Requests

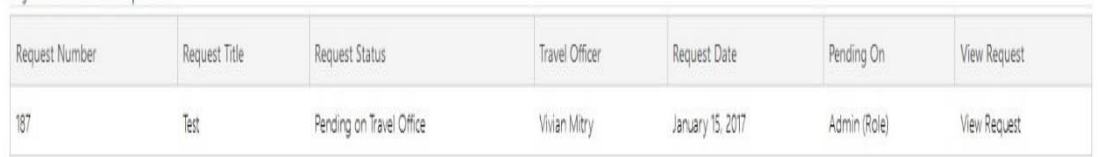

- **Track My Requests tab** will have all your requests each one with its status.
	- You can open the request and view it at any time.
	- You can check its status.
	- You can open it and send message to the Travel Office at any time even if the action is not pending on you.

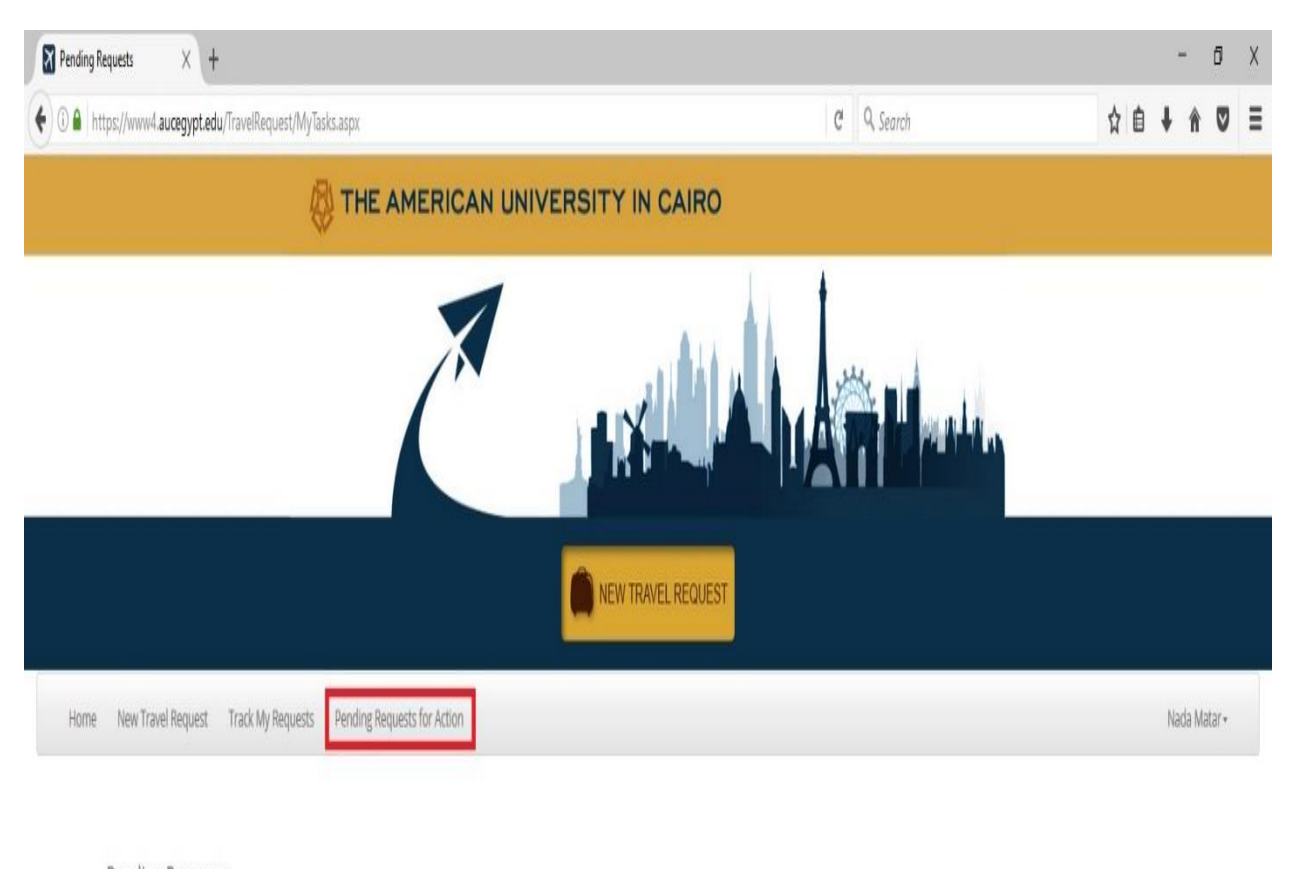

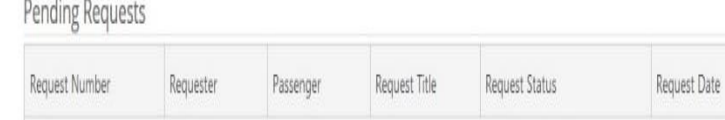

Test

#### - **In case the action is pending on you:**

Nada Matar

Nada Matar

 $187\,$ 

- You will find the request under **"Pending Requests for Action"** tab. Click on it.

15 January, 2017 01:32

Travel Office Personal

Vivian Mitry

View Request

View Request

- Click on "**View Request**" to open the request and take the necessary action,

Pending on Requester

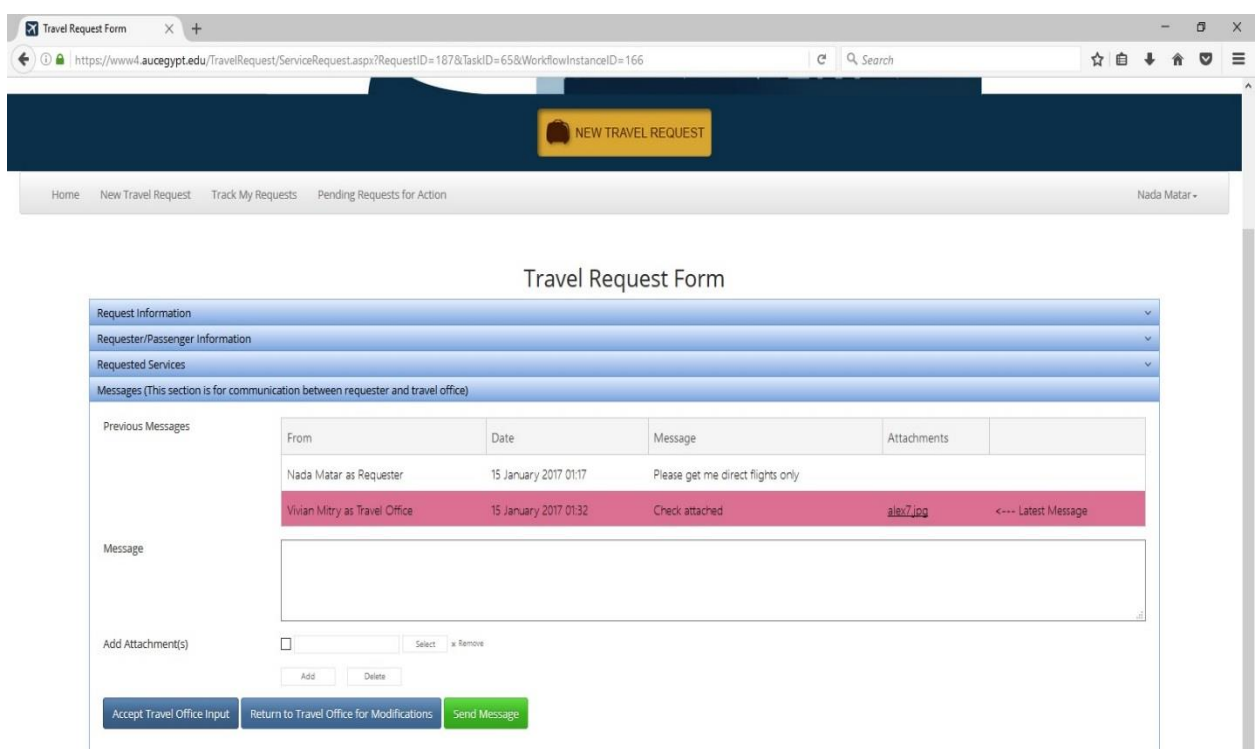

- Once you opened the request you will find:
	- The offer of the Travel Office mentioned in the message field.
	- The attachments that they provided if there is any.
	- You will know who is handling your request.
	- The latest message will be highlighted with a different color.

If you want any modifications in the offer they provided, please write whatever you want in the **message field** and click **"Return to Travel Office for Modification".**

**Note**:

- This step can be repeated as many times as you need until you are fine with the provided offer.
- You can still send message even after accepting or returning the offer by writing it in the message field and click "**Send Message**" button. However this will not change the status of the request. If it is pending on you it will stay pending on you till you accept or return the offer. If it is pending on the Travel Office it will remain the same till they send you another offer.

#### **For Personal requests:**

- Once you confirm the Travel Office input, you just need to attach the form of payment and click **"Accept Travel Office input"** then you will receive your final confirmation from the Travel Office. Or you may receive a message in case there is any change happened and you can still reply to the message.

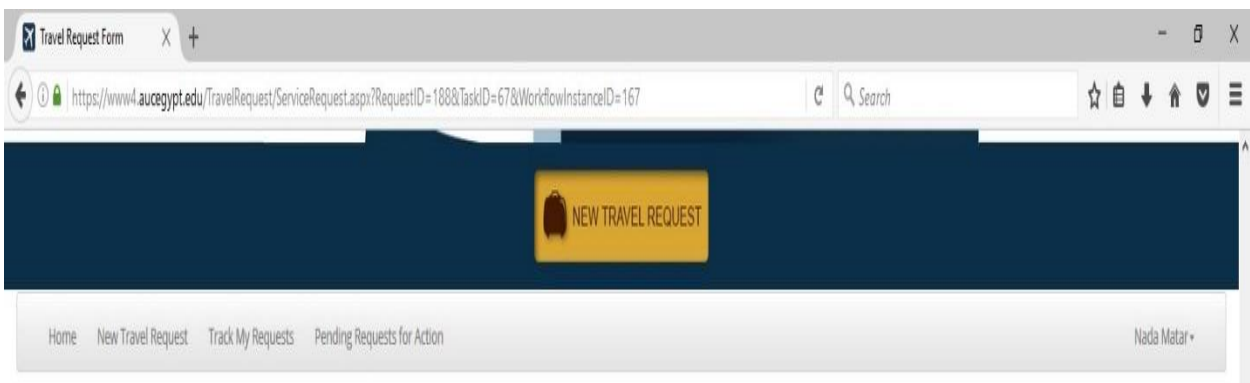

## Travel Request Form

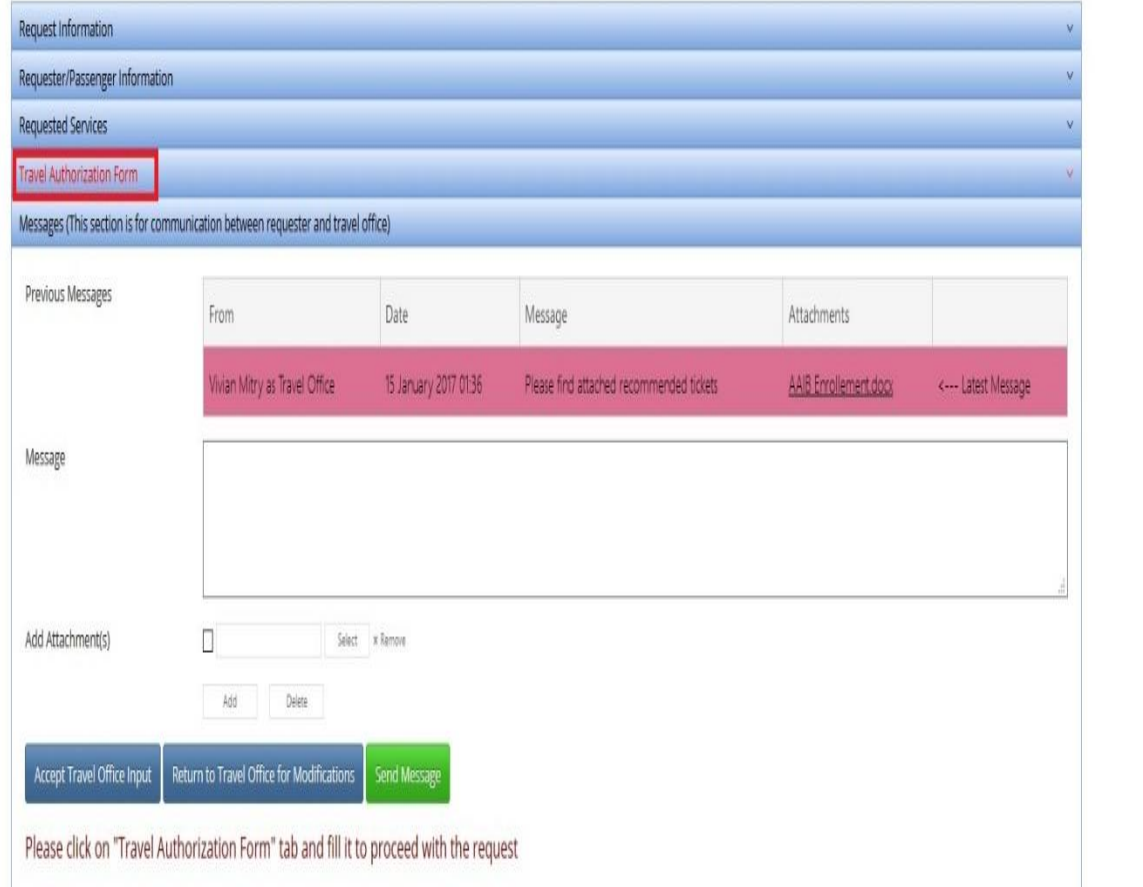

#### - **For Business Requests:**

- You will need to click on the **"Travel Authorization"** tab highlighted above to open the Travel Authorization form and fill it **BEFORE** you click on "**Accept Travel Office Input"** button.

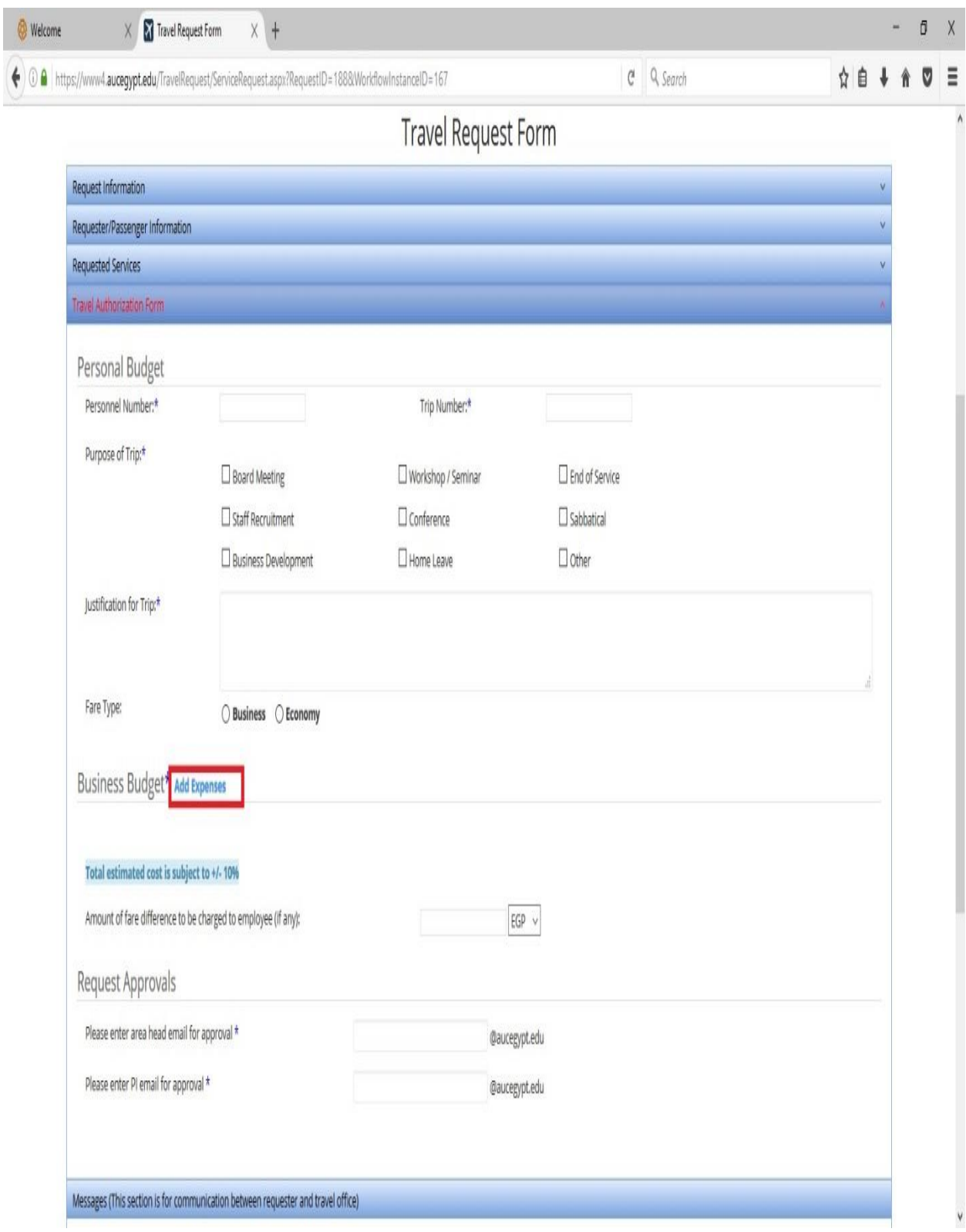

- Once you opened the Travel Authorization form you will need to fill all the needed mandatory fields.
	- Click on **"Add Expense"** to enter all the needed date.

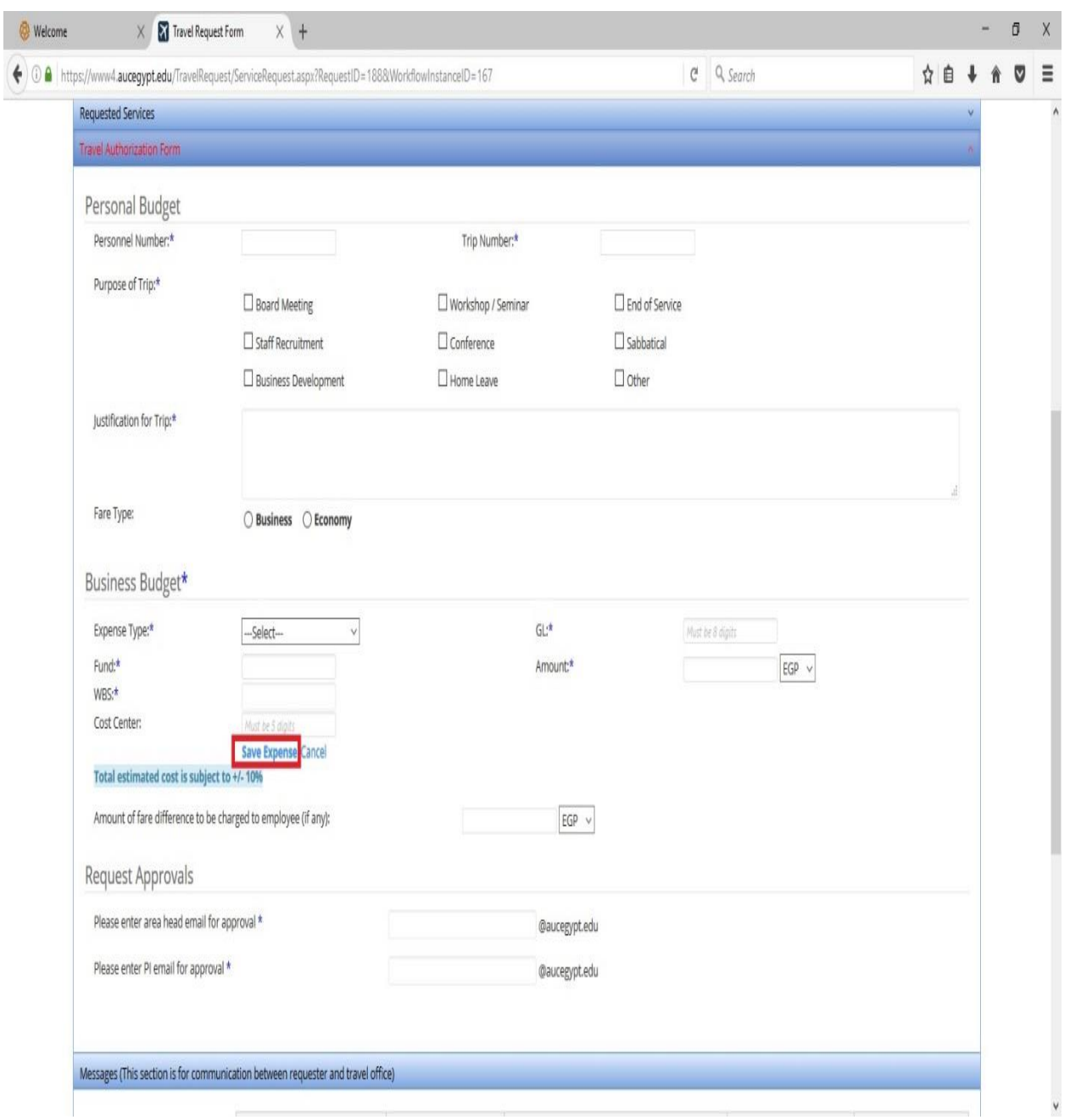

- After adding the expenses click on **"Save Expense"** you can add another expense by the same way.
	- Then you will need to enter the email of the authorized person to confirm the request in the field of **"Request Approvals".** He/she will receive an email to notify him/her that there is a pending case to be approved.
	- Grant cases will need the approval of the area Head and the PI in the same way. Then it will be automatically sent to the Grant's Office to be approved.
	- Then click on **"Accept Travel Office".** The request will automatically go to the authorized person to approve (the one that you wrote his/her email) then he/she will click **approved**.

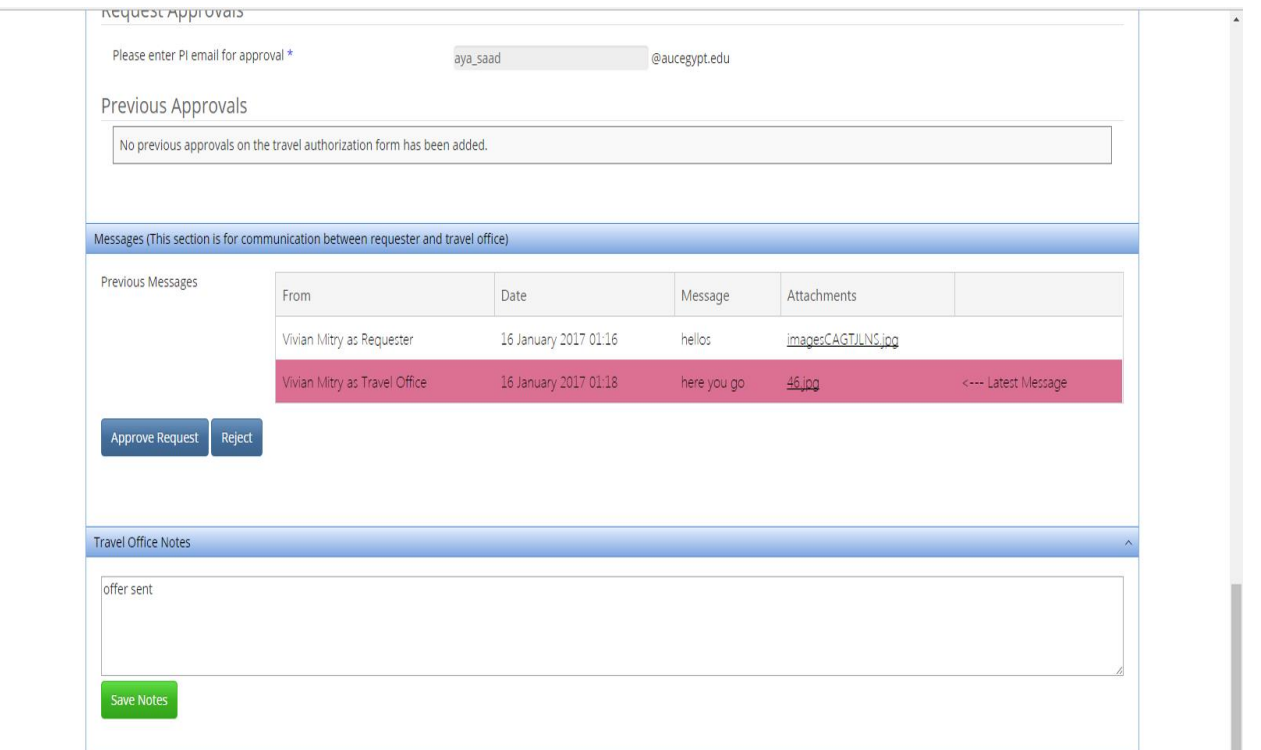

- The approver will see the above screen with all the information to approve or reject the request.

He/she will be notified by e-mail that there is a pending case for his/her approval.

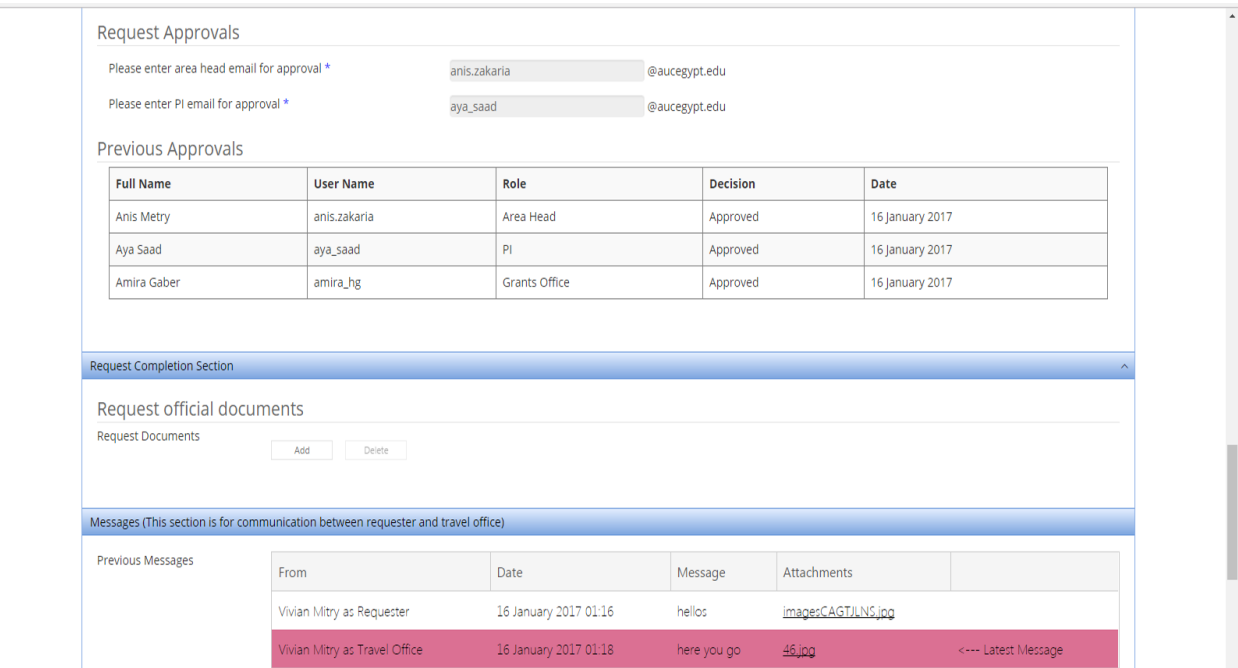

- Once the approvals are done the Travel Office will be notified and they will work on finalizing the request.

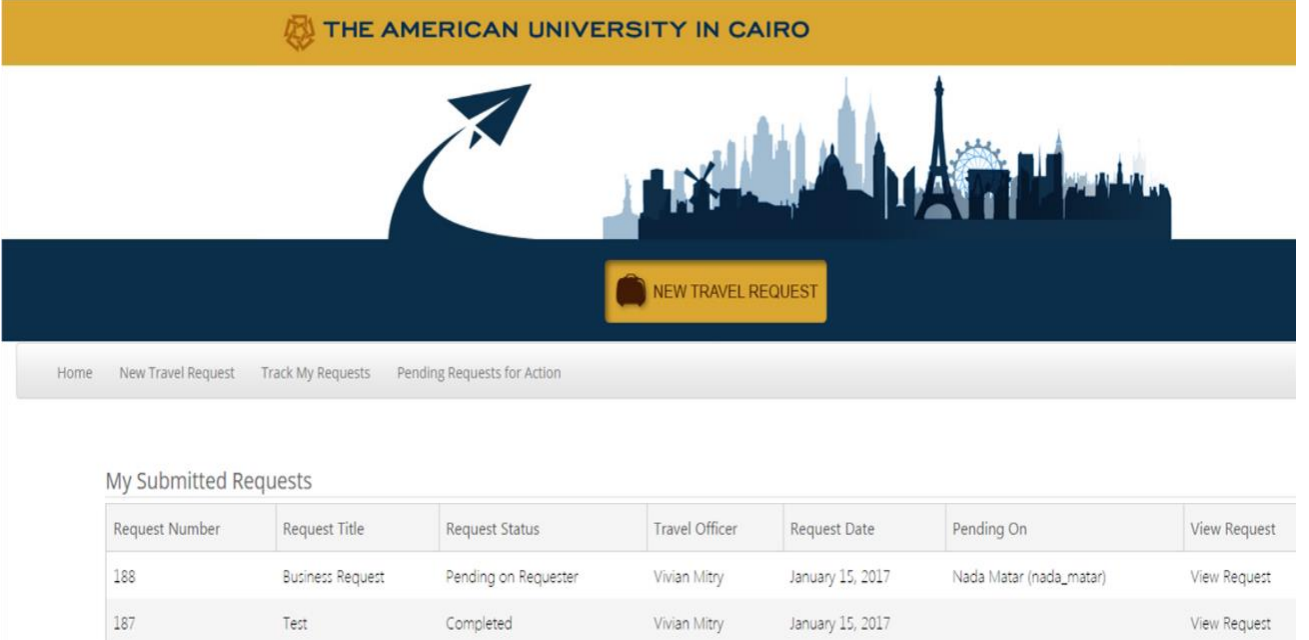

- The last phase is when you receive the final reply from the Travel Office with the confirmation of your request.
	- You can still check your request from **"Track my Requests"** tab and its status will be **completed**.
	- You can also send messages to the travel office for any modification or cancellation from the same **Message tab** on the same request that you need to change.